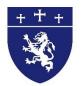

## PARENT PLUS LOAN APPLICATION INSTRUCTIONS

To apply for the Parent PLUS loan go to <u>www.studentloans.gov</u> and follow the steps below.

#### HOW TO CREATE A LOGIN

1. Click Log In at the top right hand side of the page and enter the following *parent* information:

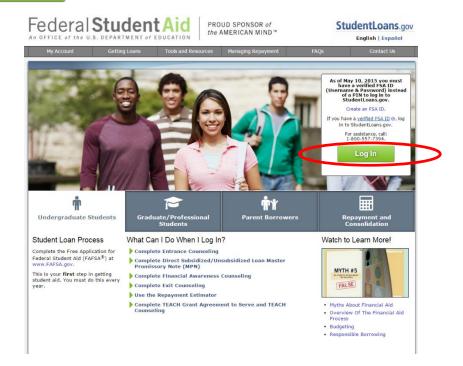

- b. Enter your username or verified e-mail address.
- c. Enter your password.
- d. If you do not have an FSA ID, select "Click here" at the bottom next to the green login button.

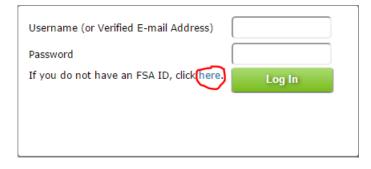

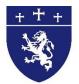

# HOW TO CREATE A LOGIN

2. Create a New FSA ID.

#### Create a New FSA ID

An FSA ID gives you access to Federal Student Aid's online systems and can serve as your legal signature.

Only create an FSA ID using your own personal information and for your own exclusive use. You are not authorized to create an FSA ID on behalf of someone else, including a family member. Misrepresentation of your identity to the federal government could result in criminal or civil penalties.

To create your own personal FSA ID, enter answers for the questions below and select CONTINUE.

| reate An FSA ID Ed                     |                                                                                              |     |                                      |
|----------------------------------------|----------------------------------------------------------------------------------------------|-----|--------------------------------------|
| eate An FSA ID Ed                      | it My FSA ID                                                                                 |     |                                      |
|                                        |                                                                                              |     |                                      |
| E-mail                                 |                                                                                              | 0   | • Edit My FSA ID                     |
|                                        |                                                                                              |     | <ul> <li>Frequently Asked</li> </ul> |
| Confirm E-mail                         |                                                                                              | 0   | Questions                            |
| Username *                             |                                                                                              | 0   |                                      |
| osemane                                |                                                                                              |     |                                      |
| Password *                             |                                                                                              | 0   |                                      |
|                                        | ✓ Numbers ✓ Uppercase Letters ✓ Lowercase Letters ✓ Special Characters                       |     |                                      |
|                                        | 🖋 8-30 Characters 🛛 Show Text                                                                |     |                                      |
| Confirm Password *                     |                                                                                              | 0   |                                      |
| Are you 13 years of age<br>or older? * | <ul> <li>I am 13 years of age or older.</li> <li>I am 12 years of age or younger.</li> </ul> | 0   |                                      |
|                                        |                                                                                              |     |                                      |
|                                        | CONTI                                                                                        | NUE |                                      |

- a. Enter a valid e-mail address and then retype it next to "Confirm E-mail".
- b. Create a username and password.
- c. Are you 13 years of age or older? Select from the options provided and then click the green "Continue" button below.

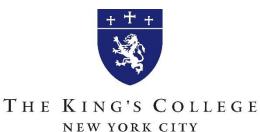

3. Enter your Personal Information in the boxes provided.

| B 111 100 11 1                                                                                                    |                                                                                                    |                                                                                                    |                                                                                       |
|----------------------------------------------------------------------------------------------------|----------------------------------------------------------------------------------------------------|----------------------------------------------------------------------------------------------------|---------------------------------------------------------------------------------------|
| Personal Identification I                                                                                                    | nformation                                                                                                    |                                                                                                    |                                                                                       |
| Fo apply for an FSA ID, comple                                                                                                    |                                                                                                    |                                                                                                    |                                                                                       |
| i understand that I will be req<br>correct and that I am the indiv<br>am not authorized to proceed<br>understand that I may be fined | uired to certify that the infor<br>idual who I claim to be. If I a<br>and that I should exit this for<br>l, sent to prison for not more | mation that I provide to obta<br>am not that person who I clain<br>rm now. If I provide false or r<br>e than five years, or both. | in an FSA ID is true and<br>n to be, I understand that I<br>nisleading information, I |
| ()<br>Identity                                                                                                    | Profile                                                                                                    | Review & Confirm                                                                                                    | Done                                                                                  |
|                                                                                                    |                                                                                                    |                                                                                                    |                                                                                       |
| Social Security Number *                                                                                                    | 0                                                                                                    |                                                                                                    | * Required                                                                            |
| Social Security Number *<br>Date of Birth *                                                                                          | • • • • • • • • • • • • • • • • • • •                                                                                                   |                                                                                                    | * Required                                                                            |

- a. Enter your social security number.
- b. Enter your Date of Birth.
- c. Enter your first name, middle initial, and last name in the boxes provided. Then click "Continue".

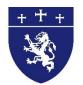

#### 4. Link Your PIN (IMPORTANT).

| PIN, select Help (?) for more de<br>By linking your PIN to your FSA<br>If you do not want to link your<br>information to the Social Secur | PIN below and select VE<br>tails or use the Forgot My<br>A ID, you will be able to u<br>PIN to your FSA ID, then<br>ity Administration (SSA) | RIFY to link it to your FSA ID. If you<br>7 PIN link.<br>se your new FSA ID with all FSA sy:<br>select CONTINUE WITHOUT PIN. W<br>for verification. This takes 1-3 days,<br>nd you an e-mail once the SSA matc | stems immediately.<br>Ne will send your<br>, during which time you |
|----------------------------------------------------------------------------------------------------|----------------------------------------------------------------------------------------------------|----------------------------------------------------------------------------------------------------|--------------------------------------------------------------------|
| Identity                                                                                                    | Profile                                                                                                    | Review & Confirm                                                                                                    | Done                                                               |
| -                                                                                                    |                                                                                                    |                                                                                                    | * Required                                                         |
| Social Security Number:                                                                                                    | ***_**_                                                                                                    | PIN *                                                                                                    | 0                                                                  |
| Date of Birth:                                                                                                    |                                                                                                    |                                                                                                    | <u>Forgot My PIN</u>                                               |
| First Name, Middle Initial,<br>Last Name:                                                                                                 |                                                                                                    |                                                                                                    | VERIFY                                                             |
| CANCEL                                                                                                    |                                                                                                    | <pre>cPREVIOUS</pre>                                                                                                    | CONTINUE WITHOUT PIN >                                             |

- a. If you know your PIN number, **enter it in the box and click verify**. (*Recommended Creating your login with the PIN will automatically verify your identity with the Social Security Administration*). If you do not know your PIN, click "Continue without PIN". You will still be able to create the login. It will take up to 3 business days to confirm your identity and for you to have access to the federal student aid websites.
- b. On the next screen, confirm the information you provided. Then, enter your mailing address and phone number. Click the "Continue" button.
- d. You will be asked to choose and answer 5 security questions. Then enter a significant date in your life. Once you have completed the steps, click "Continue".

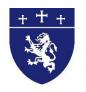

5. Review and confirm your personal information again and the terms and conditions.

| 'erify Your E-mail                                                                                  |                                                                                          |                                                                                                    |                                               |
|----------------------------------------------------------------------------------------------------|------------------------------------------------------------------------------------------|----------------------------------------------------------------------------------------------------|-----------------------------------------------|
|                                                                                                    |                                                                                          | y your e-mail address. After yo                                                                                     | u verify your e-mail address                  |
| Inter the Secure Code                                                                               |                                                                                          |                                                                                                    |                                               |
|                                                                                                    |                                                                                          | l address on file. If you're acces<br>ou did not receive an e-mail, you                                             |                                               |
|                                                                                                    |                                                                                          |                                                                                                    |                                               |
| lote: It may take a few minute:<br>our inbox. Some e-mail provic<br>eceive any e-mail from that ad  | lers require that you add a<br>dress. To ensure that our n                               | heck your junk folder if you can<br>n e-mail address to your addres<br>nessages can be delivered to yo<br>ess book. | ss book before you can                        |
| Note: It may take a few minutes<br>rour inbox. Some e-mail provic<br>eceive any e-mail from that ad | lers require that you add a<br>dress. To ensure that our n                               | n e-mail address to your addres<br>nessages can be delivered to yo                                                  | ss book before you can                        |
| our inbox. Some e-mail provic<br>eceive any e-mail from that ad<br>riginating e-mail address, FSA   | lers require that you add au<br>dress. To ensure that our n<br>-ID@ed.gov into your addr | n e-mail address to your addres<br>nessages can be delivered to yo<br>ess book.                                     | ss book before you can<br>ur inbox, enter our |

- a. Check your e-mail for a message entitled: "Important: Your FSA ID E-mail Validation Action Required".
- b. Enter the Secure Code in the Secure Code field on your student aid web page.

| Identity                                                                  | Profile                                                                                    | Review & Confirm                                                    | Done                                                  |
|---------------------------------------------------------------------------|--------------------------------------------------------------------------------------------|---------------------------------------------------------------------|-------------------------------------------------------|
|                                                                           |                                                                                            |                                                                     |                                                       |
| (Social Security numbe                                                    | r, last name, and date of b                                                                | created. Because you included y<br>irth), we will send your informa | ation to the Social Sec                               |
| (Social Security numbe<br>Administration (SSA) fo<br>many FSA systems. We | r, last name, and date of b<br>or verification. This takes 1<br>will send you an e-mail or | , , , , , , , , , , , , , , , , , , , ,                             | ation to the Social Secu<br>a will not be able to acc |

You've successfully created an FSA ID! Now, return to studentloans.gov and login.

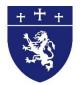

| ID Created Successfully D Inbox x                                                                                                    | ē 🛛                                                                                                    |
|----------------------------------------------------------------------------------------------------|----------------------------------------------------------------------------------------------------|
| FSA ID Information <fsa-id@ed.gov><br/>to me ▼</fsa-id@ed.gov>                                                                                                    | * *                                                                                                    |
| Dear ,                                                                                                    |                                                                                                    |
| You may now begin using your FSA ID, however you will have limited access to certain applications until you verified with the Social Security Administration (SSA). | our information is                                                                                                    |
| An e-mail will be sent to you notifying you of the results once verification is complete.                                                                           |                                                                                                    |
| If you have any questions or need help, visit <u>https://fsaid.ed.gov</u> and select Help (?) for more details.                                                     |                                                                                                    |
| Thank you,                                                                                                    |                                                                                                    |
| U.S. Department of Education                                                                                                    |                                                                                                    |
| Federal Student Aid                                                                                                    |                                                                                                    |
| This mailbox is unattended. Please do not reply to this message.                                                                                                    |                                                                                                    |
|                                                                                                    | FSA ID Information <fsa-id@ed.gov>         to me          Dear         You may now begin using your FSA ID, however you will have limited access to certain applications until you verified with the Social Security Administration (SSA).         An e-mail will be sent to you notifying you of the results once verification is complete.         If you have any questions or need help, visit <a href="https://fsaid.ed.gov">https://fsaid.ed.gov</a> and select Help (?) for more details.         Thank you,         U.S. Department of Education         Federal Student Aid</fsa-id@ed.gov> |

If you did not create your FSA ID by linking your PIN, you will receive this e-mail. It should take 2-3 business days to verify your information with the Social Security Administration. You will not be able to log into studentloans.gov until you have been verified. If you still haven't been verified after 3 business days, please call Federal Student Aid at 1-800-433-3243.

Once you are able to log in, please proceed to the following steps.

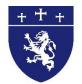

# COMPLETE THE PARENT PLUS LOAN

6. Student Aid Welcome Page. You will be completing the PLUS application, <u>and</u> the Master Promissory Note.

| Welc       | ome to StudentLoans.gov                                                                                                    |          |
|------------|----------------------------------------------------------------------------------------------------|----------|
|            | ore you begin, verify that your personal information<br>p to date.                                                                                                    |          |
| we<br>this | ed on information that you provided for your FSA ID,<br>have populated your personal information. If any of<br>information is incorrect, you must correct the<br>ormation associated with your FSA ID. |          |
|            | ce you have confirmed your information, select<br>at you would like to do:                                                                                                    |          |
| ÷          | Complete Counseling<br>(Entrance, Financial Awareness, PLUS, Exit)                                                                                                    |          |
| <          | Complete a Master Promissory Note                                                                                                    | Step 2   |
|            |                                                                                                    |          |
| <          | Apply for a PLUS Loan                                                                                                    | Step 1   |
| ۲<br>۲     | Apply for a PLUS Loan<br>Endorse a PLUS Loan                                                                                                    | > Step 1 |
| N          |                                                                                                    | > Step 1 |
| V          | Endorse a PLUS Loan<br>Complete Consolidation Loan Application and                                                                                                    | > Step 1 |
| V          | Endorse a PLUS Loan<br>Complete Consolidation Loan Application and<br>Promissory Note<br>Complete Income-Driven Repayment Plan                                                                         | > Step 1 |

a. You will proceed to the Master Promissory Note after you've completed the PLUS Loan application.

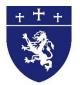

#### ▶ View What You Need

- Access PLUS Counseling for more information on PLUS borrowing.
- Select the type of Direct PLUS Loan Request you would like to preview or complete

| <b>G</b> (D | irect PLUS Loan Reque<br>raduate/Professional<br>irect PLUS Loans are available t<br>udents. Students must be logg | Student Borrowers<br>o eligible graduate/professional                                                         |
|-------------|----------------------------------------------------------------------------------------------------|----------------------------------------------------------------------------------------------------|
| C           | Preview PLUS Request for<br>Graduate/Professional Students                                                         | Complete PLUS Request for<br>Graduate/Professional Students                                                   |
| (C          | irect PLUS Loans are available t<br>Idergraduate students. Parents                                                 | est for Parent Borrowers<br>o eligible parents of eligible dependent<br>must be logged in using their own FSA |
|             | Preview PLUS Request<br>for Parents                                                                                | Complete PLUS Request<br>for Parents                                                                          |

- c. Complete the six (6) following steps:
  - a. Select an Award Year.
  - b. Student Information.
  - c. School & Loan Info.
  - d. We are listed as KING'S COLLEGE (THE).
  - e. Borrower Info.
  - f. Review Request.
  - g. Credit Check & Submit.

\*Please specify the amount you would like to borrow for the entire year.

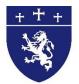

## SIGN THE eMPN

7. After completing the PLUS loan request you will need to complete a Master Promissory Note (MPN). This is the second link on the home page.

| w | elco       | ome to StudentLoans.gov                                                                                                    |
|---|------------|----------------------------------------------------------------------------------------------------|
|   |            | pre you begin, verify that your personal information<br>p to date.                                                                                                    |
|   | we<br>this | ed on information that you provided for your FSA ID,<br>have populated your personal information. If any of<br>information is incorrect, you must correct the<br>rmation associated with your FSA ID. |
|   |            | ce you have confirmed your information, select<br>at you would like to do:                                                                                                    |
|   | ÷.         | Complete Counseling<br>(Entrance, Financial Awareness, PLUS, Exit)                                                                                                    |
| < | ŀ          | Complete a Master Promissory Note                                                                                                    |
|   | ÷          | Apply for a PLUS Loan                                                                                                    |
|   | ÷.         | Endorse a PLUS Loan                                                                                                    |
|   | Þ          | Complete Consolidation Loan Application and<br>Promissory Note                                                                                                    |
|   | Þ          | Complete Income-Driven Repayment Plan<br>Request                                                                                                    |
|   |            |                                                                                                    |
|   | P.         | Co-sign Spouse's Income-Driven Repayment<br>Plan Request                                                                                                    |

- a. Complete the four (4) following steps:
  - a. Personal Information.
  - b. Personal References.
  - c. Terms & Conditions.
  - d. Review & Sign.

\*Your eMPN is complete when you receive the following message, "Thank you for completing your MPN". It is not necessary to submit a copy of your MPN to Student Financial Services.